## **Register Bidders**

Form to register new bidders and edit existing bidders. Bidders are filtered by selected sale date from the Auction Menu.

## Add Bidder

To add or register a new bidder, click the [Add Bidder] button on the bottom of the form. This will open the "Get Party" form.

## **Remove Bidder**

To remove a bidder, click the underlined, blue "Remove" text that appears on a bidder record. After reading the prompt that appears, select "Yes."

**Note:** if a bidder has associated owners, the deletion prompt will provide the number of associated owners that are being removed with the main bidder.

## Set Bidder Details and Associated Owners

Double-click on a bidder record to open the "Bidder Registration" form to:

- Set bidding limit
- Render bidder eligible or ineligible
- Add associated owners Act 33 of 2021

From: https://grandjean.net/wiki/ - Grandjean & Braverman, Inc

Permanent link: https://grandjean.net/wiki/tax\_claim/register\_bidders\_form

Last update: 2021/08/09 15:46 UTC

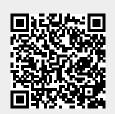